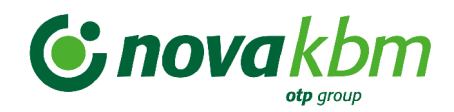

# **mDenarnic@**

**mobilna denarnica Nove KBM** 

**POGOSTA VPRAŠANJA IN ODGOVORI** 

Maribor, januar 2024

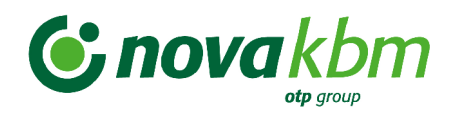

# **Kaj je mDenarnic@?**

mDenarnic@ je mobilna denarnica, ki omogoča sodoben in preprost način plačevanja z mobilnim telefonom.

## **Kaj omogoča mDenarnic@?**

- Potrjevanje spletnih nakupov. Ob plačilu s kartico ali s Flikom na spletu prejmete potisno sporočilo in plačilo potrdite v mDenarnic@.
- Flik takojšnja plačila: enostaven prenos denarja. Takojšnje nakazilo denarja ali pošiljanje zahtevka za takojšnji prejem denarja prek kontaktnega podatka (številke mobilnega telefona ali elektronskega naslova) prek Flik z neposredno bremenitvijo osebnega računa. Znesek je na računu prejemnika takoj, tudi ob vikendih in praznikih.
- Plačevanje s Flikom na prodajnih mestih, ki to omogočajo.
- Hrambo vaših kartic zvestobe. Mobilna denarnica mDenarnic@ hrani vaše digitalne kartice zvestobe, zaradi česar lahko svojo fizično denarnico razbremenite plastičnih kartic zvestobe.

#### **Kakšne so tehnične zahteve za uporabo mDenarnic@?**

mDenarnic@ lahko uporabljate uporabniki pametnih mobilnih naprav z operacijskim sistemom Android\* (verzije 7.1 ali višje) ali iOS različice iOS 14 ali višje.

\* Izjema so nekateri Huawei telefoni brez Google podpore kot npr.:

- Huawei P40
- Huawei Mate 30
- Huawei P Smart
- Huawei Y5
- Huawei Y6
- Huawei Mate X

#### **Kako postanem uporabnik mDenarnic@?**

Za uporabo mDenarnic@ ni pogoj, da imate pri Novi KBM odprt transakcijski račun, vendar jo boste v tem primeru lahko uporabljali le za shranjevanje kartic zvestobe. Mobilno denarnico mDenarnic@ brezplačno prenesete iz spletne trgovine Google Play (Android uporabniki) ali App Store (iOS uporabniki).

Da pa bi lahko tudi plačevali s Flikom v mDenarnic@, morate imeti v Novi KBM odprt transakcijski račun in opraviti postopek registracije. Postopek je hiter in preprost. Izvedete ga v le nekaj korakih, brez obiska poslovalnice:\*

- V postopku registracije mobilne denarnice vnesite svojo davčno številko in telefonsko številko, ki je povezana s kartico.
- Na svojo mobilno številko boste prejeli enkratno SMS-geslo, ki ga vnesite v aplikacijo.
- Izberite kartico, s katero se želite registrirati in vnesite PIN izbrane kartice\*\*.
- Na svojo mobilno številko boste prejeli SMS sporočilo s povezavo. S klikom na povezavo zaključite registracijo.

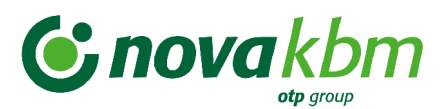

Potrdite oz. določite svoj kontaktni podatek, ki bo povezan z mDenarnic@ in na podlagi katerega vam bodo drugi uporabniki lahko nakazali Flik plačila ali poslali zahtevek za Flik plačilo.

\* Če banka že ima vaše podatke (davčna številka in številka mobilnega telefona), vam za prijavo mobilne denarnice mDenarnic@ poslovalnice ni treba obiskati.

\*\* Pomembno: če vnesete 3x napačen PIN, se PIN zaklene. Onemogočena bo tudi uporaba fizične kartice.

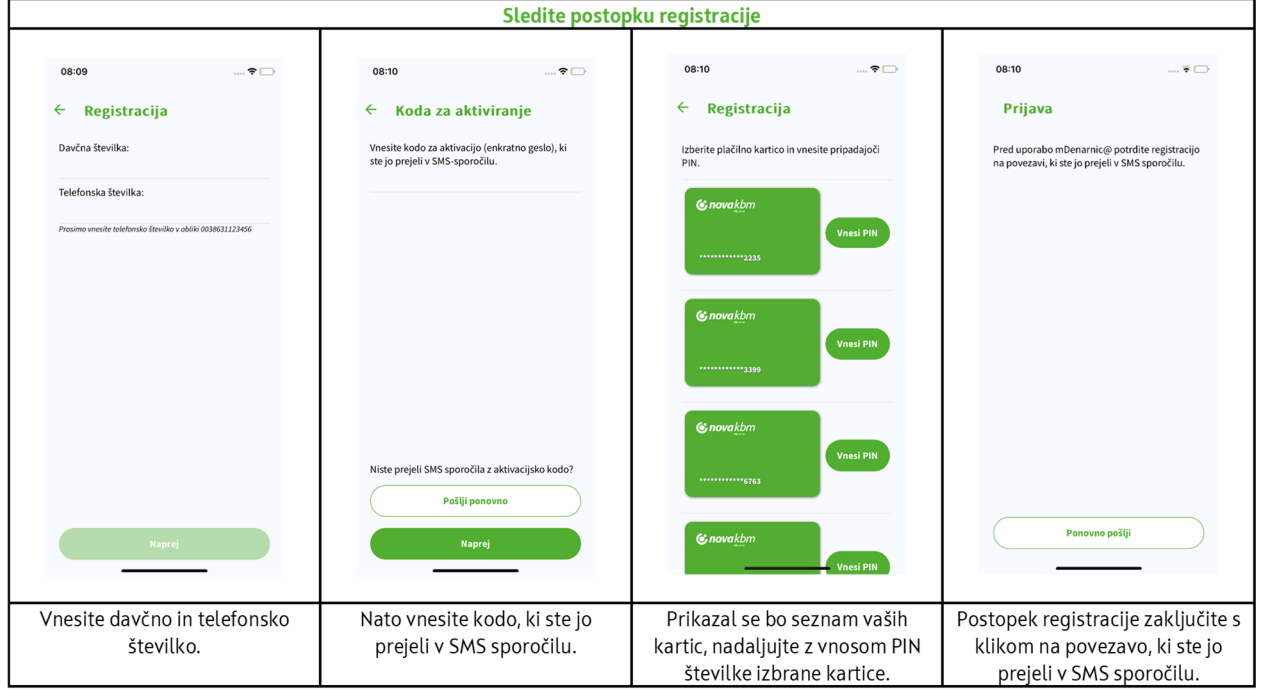

V primeru težav pri registraciji pokličite na telefonsko številko **080 17 70**, pišete lahko tudi na **elektronski naslov info@nkbm.si** ali obiščete svojo poslovalnico.

#### **Zakaj in kako potrdim spletni nakup v mDenarnic@?**

Namen novih predpisov je zaščititi vaše podatke, zmanjšati število goljufij in vam omogočiti še bolj varno spletno nakupovanje. Direktiva ima velik vpliv na varno spletno nakupovanje, saj se je le-to v zadnjem času povečalo in se posamezniki zmeraj bolj zanašajo na nakupe na daljavo.

V Novi KBM smo se spremembam direktive prilagodili, a v okviru svojih pristojnosti se moramo zahtevam po močnejši avtentikaciji prilagoditi vsi, vključeni v to verigo - tako trgovci kot banke. V kolikor kdo iz omenjene verige ni zagotovil ustreznih prilagoditev, spletnega nakupa na določenih spletnih mestih s plačilnimi karticami morda ni mogoče potrditi oz. izvesti.

Spletni nakup potrdite enostavno v treh korakih:

- 1. Na ekranu mobilnika se pojavi potisno sporočilo za potrditev spletnega nakupa
- 2. Odprete aplikacijo mDenarnic@ z geslom, prstnim odtisom ali prepoznavo obraza
- 3. Preverite podatke o plačilu in nakup potrdite ali zavrnete v roku 5 minut od prejema sporočila

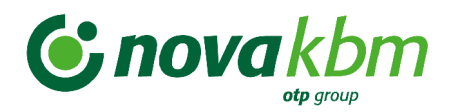

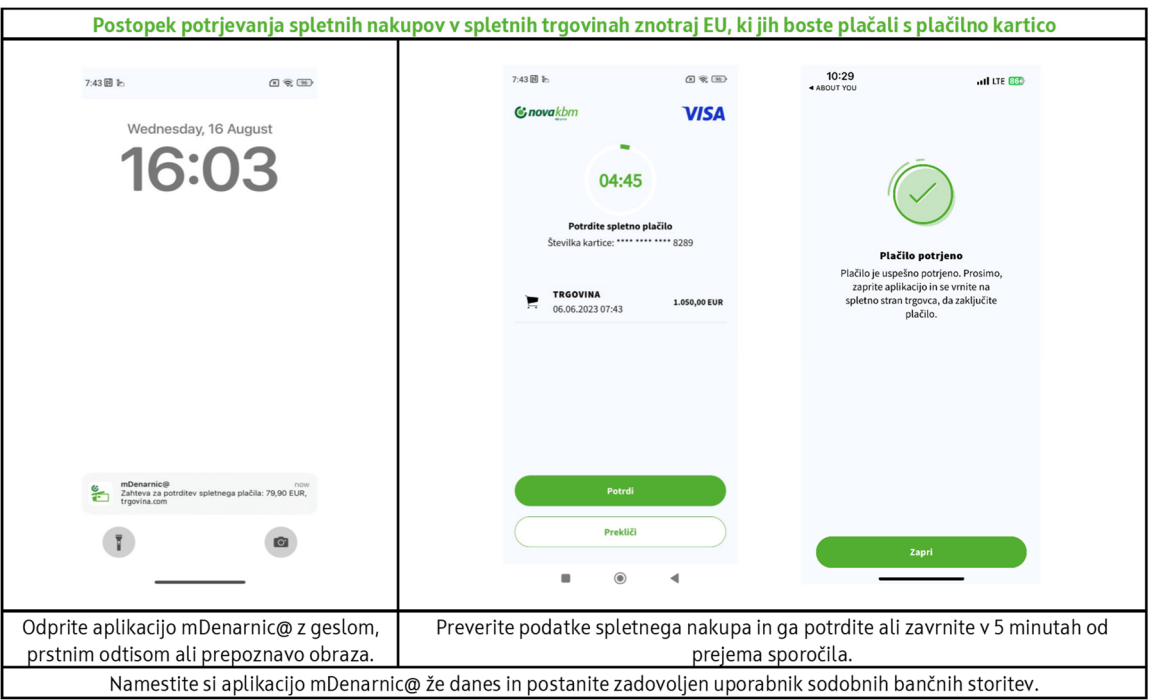

Po potrditvi se vrnete nazaj na spletno stran trgovca in zaključite nakup.

Potrjevanje spletnih nakupov je omogočeno tudi za kartice, ki niso dodane v mDenarnic@ za plačevanje.

#### **Kako določim kontaktni podatek, ki bo na Fliku povezan z mDenarnic@?**

To storite znotraj Nastavitev v mapi Kontaktni podatki tako, da za vklop ali izklop kontakta povlečete gumb ob kontaktu. Izberete lahko le tiste vaše kontakte (številko mobilnega telefona in elektronski naslov), ki jih banka hrani v svojem sistemu.

#### **Komu lahko po Fliku v mDenarnic@ pošljem denar?**

Denar ali zahtevek za prejem denarja lahko pošljete prijatelju, ki je uporabnik storitve Flik znotraj mobilne aplikacije katerekoli slovenske banke.

#### **Na kakšen način hitro pošljem denar prijatelju?**

Denar ali zahtevek za prejem denarja pošljete na podlagi kontaktnega podatka prijatelja (številke mobilnega telefona ali elektronskega naslova), pri čemer ne potrebujete podatka o njegovem transakcijskem računu. V mDenarnic@ znotraj sklopa Flik izberite gumb Pošlji, zatem izberite prijatelja iz seznama kontaktov, če ga že imate shranjenega med stiki v mobilnem telefonu, oz. izberite gumb Nakazilo ostalim in ročno vnesite številko mobilnega telefona ali elektronski naslov, s katerim je prijatelj povezan s storitvijo Flik. Zatem vnesite želeni znesek, in če želite, dodajte sporočilo za prijatelja. Potrdite z izbiro gumba Nakaži in vnosom osebnega gesla, ki ga uporabljate za vstop v mobilno denarnico mDenarnic@, ali prstnim odtisom ali prepoznavo obraza.

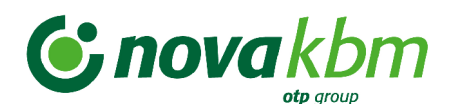

#### **Kako plačujem s Flikom na prodajnih mestih?**

Na prodajnih mestih lahko plačujete hitro in enostavno: brezstično na POS terminalih (samo Android uporabniki), s skeniranjem QR kode ali pa v spletnih trgovinah izberite Flik kot način plačila.

Plačilo bo shranjeno rubriki »Transakcije«.

#### **Ali mDenarnic@ deluje tudi brez internetne povezave?**

Ne. Za uporabo Flika in kartic zvestobe, ki jih imate shranjene v mDenarnic@, morate imeti vzpostavljeno internetno povezavo.

#### **Kako dodam kartico zvestobe v mDenarnic@?**

Kartico zvestobe digitalizirate hitro in preprosto tako, da sledite naslednjim korakom:

- 1. Odprite aplikacijo in kliknite na ikono kartice v spodnjem meniju. Zatem kliknite na gumb »+« v spodnjem desnem kotu.
- 2. V polje »Išči ponudnika« vnesite ime ponudnika kartice zvestobe ali poiščite ponudnika na seznamu. Če želenega ponudnika kartice ne najdete na seznamu, kartico dodajte ročno z izbiro gumba »Ostale kartice«.
- 3. V naslednjem koraku se bo v odvisnosti od izbrane kartice prikazalo okno za zajem črtne kode ali polja za ročni vnos številke kartice.
- 4. Enostavno slikajte črtno kodo kartice s kamero na vaši mobilni napravi ali ročno vnesite številko vaše kartice in ostale podatke. Kartica je shranjena.

#### **Kako dodam kartico zvestobe, ki je brez črtne kode?**

Če je vaša kartica zvestobe brez črtne kode, je pa na njej navedena številka, enostavno ročno vnesite številko kartice. To storite pod izbiro »Ostale kartice«, kjer poleg številke kartice lahko vnesete še podatek o lastniku kartice, ponudniku kartice in če želite tudi opis kartice. Preverite dvakrat, da ste v polje res vnesli pravilno številko kartice.

#### **Ali lahko zamenjam vrstni red kartic zvestobe v mDenarnic@?**

Vaše kartice zvestobe bodo v mDenarnic@ avtomatsko razporejene po pogostosti uporabe. Lahko pa vrstni red spremenite tako, da izberete gumb za urejanje desno zgoraj. Vrstni red je lahko tudi: privzet (glede na vrstni red dodajanja kartic v mDenarnic@), abecedni glede na lastnika kartice in abecedni glede na ponudnika kartice.

#### **Ali je mogoče na telefonu imeti več različnih mobilnih denarnic?**

Da.

#### **Je plačevanje z mDenarnic@ varno?**

Plačevanje z mDenarnic@ je varno. Podatki o osebnem računu niso shranjeni na mobilni napravi. Prav tako mobilni operaterji ne prejemajo podatkov o vašem osebnem računu in opravljenih transakcijah.

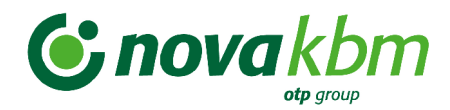

## **Kaj storiti v primeru izgube, kraje ali zlorabe mobilne naprave?**

Izgubo, krajo ali zlorabo mobilne naprave, na kateri imate nameščeno mDenarnic@, lahko z namenom odjave mobilne denarnice nemudoma prijavite:

- na 24-urno telefonsko številko + 386 (0) 1 58 34 183 ali
- v najbližij poslovalnici Nove KBM.

## **Kje je mogoče storitev mDenarnic@ odjaviti?**

Odjavo od uporabe storitve mDenarnic@ je mogoče opraviti v klicnem centru Bankart na telefonski številki + 386 (0) 1 58 34 183 ali v mobilni denarnici mDenarnic@.

#### **Na kakšen način ponovno določim pozabljeno geslo za vstop v mDenarnic@?**

V primeru pozabljenega gesla in po tretjem napačnem vnosu gesla v mDenarnic@ je potrebno ponoviti registracijski postopek in nastaviti novo geslo, zato aplikacijo izbrišite iz vaše naprave in jo ponovno naložite iz trgovine Google Play oz. App Store.

# **V mDenarnic@ se pojavi obvestilo: V napravi imate omogočene konfiguracije strežnika Proxy. Kakšna je rešitev?**

V nastavitvah mobilnega telefona morate izbrisati nastavitve za posredniški strežnik. Nastavitve Proxy niso več nujno potrebne za delovanje mobilnega telefona, zato vam priporočamo, da jih odstranite. Po izbrisu bo mobilni telefon deloval nemoteno. Postopek izbrisa nastavitev: v osnovnem meniju mobilnega telefona izberite Nastavitve; nato izberite Omrežja/Posredovanje in Omrežja/Komunikacija/Mobilna omrežja; znotraj tega izberite Mobilna omrežja in nato Imena dostopnih točk; v Imena dostopnih točk izberite točko svojega mobilnega operaterja. Po vnosu nastavitev izklopite in ponovno vklopite mobilni telefon, da se ponastavi in ponovno prijavi v omrežje. Če nastavitev ne morete spremeniti sami, se za pomoč obrnite na svojega mobilnega operaterja.

#### **Zakaj je potrebno dovoljenje za dostop stikov?**

Dostop do stikov se uporablja kot del storitve Flik, ki je ena od funkcionalnosti mDenarnic@. Storitev Flik omogoča uporabniku takojšnja plačila ali pošiljanje zahteve za takojšnja plačila (Flik). Flik temelji na telefonski številki ali elektronskem naslovu, ki je povezan s transakcijskim računom prejemnika. Namen dostopa do stikov je zbiranje podatkov o stikih (ime, telefonska številka in e-pošta) in prikazu v mDenarnic@ za hitrejšo in enostavnejšo izbiro stikov. V primeru zavrnitve dostopa lahko uporabnik še zmeraj uporablja storitev Flik na način, da ročno vnese kontaktne podatke prejemnika brez dostopa do kontaktnih podatkov telefona. Dostop do stikov ni obvezen in ni potreben za delovanje aplikacije. Če uporabnik odobri dostop, se podatki stikov kopirajo v seznam stikov mDenarnic@. Podatki se shranijo samo v lokalnem pomnilniku telefona in se nikamor ne pošiljajo. Uporabljajo se samo za prevajanje telefonske številke ali e-pošte v transakcijski račun prejemnika Flik.

#### **Kako spremenim dovoljenja do različnih funkcij telefona?**

.

Če ste aplikaciji dovolili dostop do različnih funkcij telefona, lahko v nastavitvah telefona (Nastavitve /Aplikacije in obvestila ali Settings/Privacy) spremenite dovoljenja za posamezno aplikacijo ali glede na vrsto dovoljenja (Nastavitve/Zasebnost/Upravljanje dovoljenj) spremenite nastavitve za določeno vrsto dovoljenja.